# **1. VAJA FILTRIRANJE IN PRIPRAVA KEMIJSKIH KNJIŽNIC**

# **Uvod**

Z razvojem vedno hitrejših računalniških procesorjev in vedno boljših algoritmov velik del znanosti vsaj deloma posega po virtualnih metodah za napovedovanje lastnosti materialov, aerodinamike letal in avtomobilov, trdnosti gradbenih konstrukcij in pri načrtovanju zdravilnih učinkovin tudi za napovedovanje interakcij med ligandom in receptorjem.

Virtualne metode imajo prednost v tem, da so relativno poceni, a vseeno bolj ali manj dobro napovejo kakšno bo realno stanje. Računalniško podprto načrtovanje zdravilnih učinkovin se uporablja predvsem kot komplementarna metoda rešetanju visokih zmogljivosti (HTS). Tako lahko s pomočjo teh metod začetno knjižnico spojin, sestavljeno iz nekaj sto tisoč ali milijonov spojin, skrčimo na samo nekaj tisoč, lahko tudi manj, vendar lahko med temi spojinami z veliko gotovostjo pričakujemo zadetek (aktivno spojino). Gre za tako imenovano obogatitev knjižnice, saj je odstotek aktivnih spojin v taki knjižnici precej večji kot v začetni knjižnici.

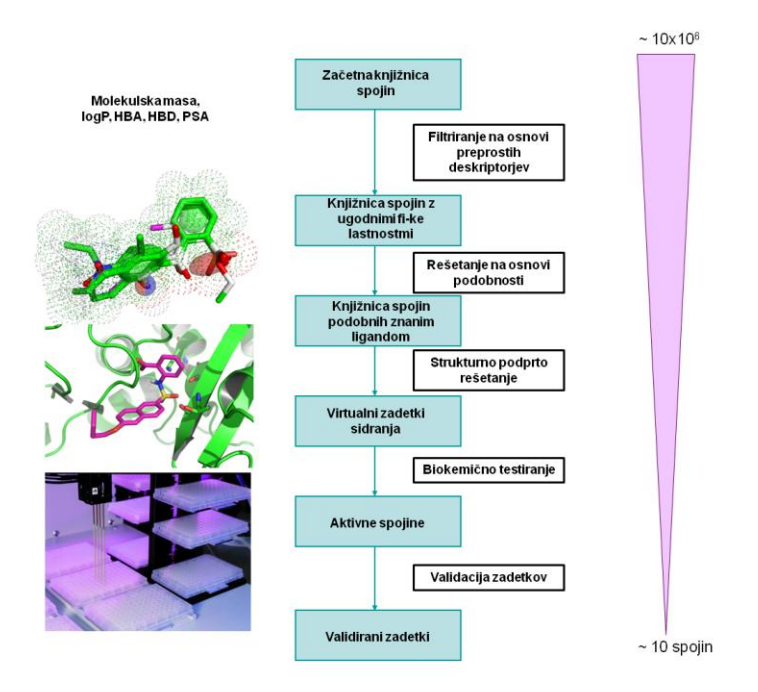

**Slika 1:** Potek virtualnega rešetanja in biokemičnega vrednotenja.

Omeniti velja, da so uspešno prišle na trg že nekatere zdravilne učinkovine, ki so bile odkrite s pomočjo računalniških metod, in sicer so to inhibitorji HIV proteaze (nelfinavir, amprenavir in lopinavir), nevraminidaze (zanamivir in oseltamivir), trombina (ksimelagatran in dabigatran) ter zdravilna učinkovina za zdravljenje kronične mieloidne levkemije, imatinib.

# **Računalniški zapisi kemijskih struktur**

## **SMILES**

SMILES (Simplified Molecular Input Line Entry System) je enovrstični zapis strukture spojine, kjer so definirani samo tipi atomov in povezave med njimi.

Primeri SMILES zapisov:

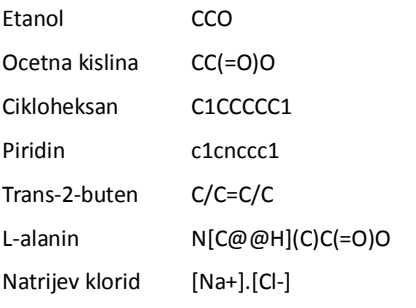

Več o SMILES: http://www.daylight.com/smiles/

# **SMARTS**

SMARTS je razširitev SMILES in omogoča uporabo logičnih operatorjev.

Več o SMARTS: http://www.daylight.com/dayhtml/doc/theory/theory.smarts.html

### **3D zapisi**

3D zapisi (sdf, mol2, pdb) imajo zapisane koordinate za posamezne atome v prostoru in povezave med

njimi.

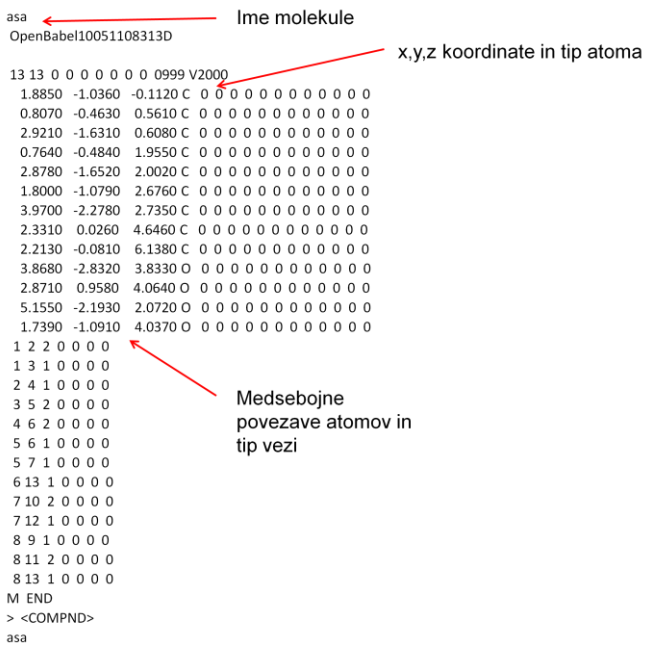

# **Filtriranje in priprava kemijske knjižnice spojin**

Ker so knjižnice spojin ogromne (npr. ZINC, popularna knjižnica, ki združuje večino na tržišču dostopnih spojin, jih trenutno vsebuje 35 milijonov), je običajno prva stopnja filtriranje knjižnice, kar je tudi ena od najpogosteje uporabljenih metod. S filtriranjem na osnovi preprostih deskriptorjev, kot so molska masa, logP, število donorjev vodikovih vezi, število akceptorjev vodikovih vezi in ploščina polarne površine (PSA) omejimo kemijski prostor na področje, ki nas zanima in tako naredimo knjižnico spojin znatno bolj obvladljivo. Potreba po filtriranju se je pojavila najprej v farmacevtski industriji, kjer kljub velikim pričakovanjem HTS ni prinesel želenih rezultatov. Del krivde gre pripisati slabemu načrtovanju knjižnic spojin. Na začetku so velike korporacije stremele samo k temu, da je knjižnica spojin čim bolj številčna, samim fizikalno-kemijskim lastnostim spojin pa niso posvečali veliko pozornosti. Spojine, ki so se pri rešetanjih izkazale za aktivne, je bilo pogosto težko optimizirati. Ugotovili so, da je potrebno posvetiti več energije samemu načrtovanju knjižnic spojin, tako da se že predhodno izloči spojine, ki se jih ne bo dalo optimizirati. Tako se je pojavilo več konceptov načrtovanja knjižnic spojin. Prvi je bil tako imenovani »drug-like« koncept, katerega temelje je postavili Christopher A. Lipinski. Z analizo zdravilnih učinkovin na trgu je prišel do tako imenovanega pravila petice. »Drug-like« spojine naj bi tako imele molekulsko maso manjšo od 500, logP pod 5, število donorjev vodikove vezi pod 5 in število akceptorjev vodikove vezi pod 10. Spojine, ki kršijo ta pravila, imajo neugodne ADME lastnosti in so kot take manj primerne kot zdravilne učinkovine.

Izkazalo se je, da tudi »drug-like« knjižnice niso optimalne, saj če je zadetek pri HTS že "drug-like", lahko z optimizacijo strukture hitro izgubimo "drug-like" lastnosti. Pri optimizaciji namreč skoraj vedno pride do povečanja molekulske mase in logP. Zato je Tudor I. Oprea s sodelavci raziskal 96 parov spojin vodnic in učinkovin, ki so bile razvite iz teh spojin vodnic. Ugotovili so, da so spojine vodnice v povprečju manj kompleksne, imajo nižjo molekulsko maso, nižji logP, manj akceptorjev in donorjev vodikove vezi in manj vrtljivih vezi. Pri načrtovanju t.i. "lead-like" knjižnice spojin naj bi torej upoštevali naslednje kriterije: molekulska masa naj bo nižja od 450, logP med -3,5 in 4,5, število aromatskih obročev naj ne presega 4, število donorjev vodikove vezi naj ne bo višje kot 4 in število akceptorjev vodikove vezi naj ne presega 10.

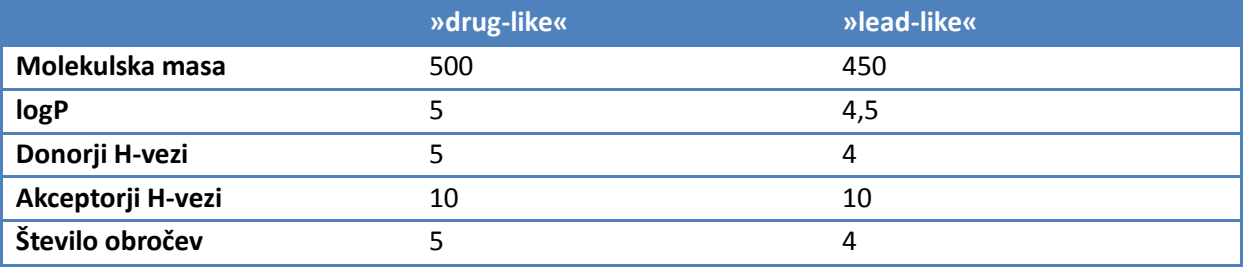

Seveda lahko pri filtriranju uporabimo tudi druga pravila. Z analizo fizikalno-kemijskih lastnosti znanih

ligandov neke tarče in pri domnevi, da so te fizikalno-kemijske lastnosti nujne za delovanje na to tarčo, lahko prilagodimo filter tako, da v prefiltrirani knjižnici ostanejo samo spojine s fizikalnokemijskimi lastnostmi podobnimi znanim ligandom.

# **NAVODILA ZA IZVEDBO VAJE**

# **Cilj vaje**

- 1. Seznaniti se z osnovnimi računalniškimi zapisi molekul
- 2. Filtriranje knjižnice spojin na osnovi pravil Lipinskega

# **Izvedba vaje**

- *1. Priprava potrebnih datotek*
	- Iz strani FFA si naložite datoteke\_NSU\_vaje.zip.
	- Na računalniku si ustvarite svojo mapo in vanjo razširite »datoteke\_NSU\_vaje.zip«.

#### *2. Izbor in generiranje konformacij izbranega liganda*

- V knjižnici zdravilnih učinkovin DrugBank ([http://drugbank.ca](http://drugbank.ca/)) poiščite SMILES zapis za vašo učinkovino in ga shranite v mapo »omega« kot »ime\_ucinkovine.smi«.

- Odprite OpenEye konzolo (Programi -> OpenEye -> OpenEye Command Prompt).
- Z ukazom »cd« se prestavite v mapo »omega«.
- S pomočjo programa omega2 zgenerirajte 3D konformacije vaše učinkovine.

omega2 -in ime\_ucinkovine.smi -out ime\_ucinkovine.sdf

- Rezultat odprite in preglejte s programom Vida, ter odgovorite na vprašanja v poročilu.

#### *3. Filitriranje izbrane kemijske knjižnice spojin*

- S programom »gedit« odprite datoteko »filter.txt« v mapi »filter« in uredite vrednosti deskriptorjev tako, da bodo ustrezali pravilom Lipinskega.

- Odprite OpenEye konzolo (Programi -> OpenEye -> OpenEye Command Prompt)
- Z ukazom »cd« se prestavite v mapo »filter«.
- S programom filter prefiltrirajte knjižnico spojin »drugbank.smi«.

filter –in ..\drugbank\drugbank.smi –out drugbank\_drug-like.sdf –filter filter.txt –sdtag

- Prefiltrirano knjižnico odprite s programom Vida, izvozite tabelo z lastnostmi (file->export- >spreadsheet>izberite csv zapis) in v Excelu izračunajte povprečne vrednosti za molekulsko maso, logP ter število donorjev in akceptorjev vodikove vezi. (V primeru težav, popravite decimalno ločilo na piko v Excelove možnosti -> Dodatno)

- Odgovorite na vprašanja v poročilu.

# **ISKANJE SPOJIN V KEMIJSKIH KNJIŽNICAH NA OSNOVI 2D IN 3D PODOBNOSTI**

# **Rešetanje na osnovi liganda**

Rešetanje na osnovi liganda temelji na predpostavki, da imajo podobne spojine podobno aktivnost. Glavna prednost teh metod je, da ne potrebujemo 3D strukture tarčnega proteina, ampak vse bazira na že znanih ligandih, ki se vežejo v izbrano tarčo. Znani ligandi tako služijo kot predloga za rešetanje baze spojin, program pa s pomočjo algoritmov v bazi najde spojine, ki so najbolj podobne predlogi.

# **Rešetanje na osnovi binarnih prstnih odtisov**

Rešetanje na osnovi binarnih prstnih odtisov je najbolj preprosta metoda in običajno pri tej metodi

dobimo spojine, ki so kemijsko najbolj podobne izhodni. Podatki o spojinah so shranjeni v tako imenovanih binarnih prstnih odtisih, kjer vsak bit predstavlja neko lastnost (strukturni element) spojine. Programi za rešetanje na osnovi 2D podobnosti imajo vnaprej definirano določeno število strukturnih elementov, ki jih iščejo v molekuli. Strukturni elementi so običajno definirani s SMARTS kodo. Zapis za na primer katerikoli halogen zgleda takole: [F,Cl,Br,I]. Vejica je logični operator in pomeni »ALI«. Pogosto uporabljan MACCS prstni odtis išče 166 različnih strukturnih elementov in je zato 166 biten. Če je neka lastnost pri spojini prisotna, se bit nastavi na 1, če je ni pa na 0. Binarne prstne odtise spojin program primerja med seboj in podobnost poda v obliki indeksa podobnosti. Uporabljajo se različni indeksi podobnosti. Najbolj popularen je Tanimotov, lahko pa uporabimo tudi katerega drugega.

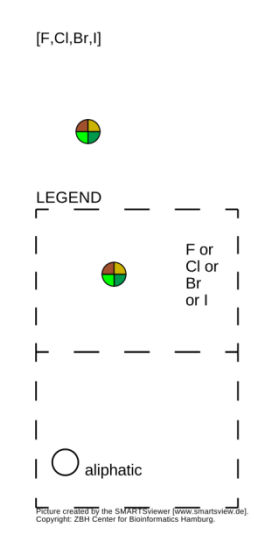

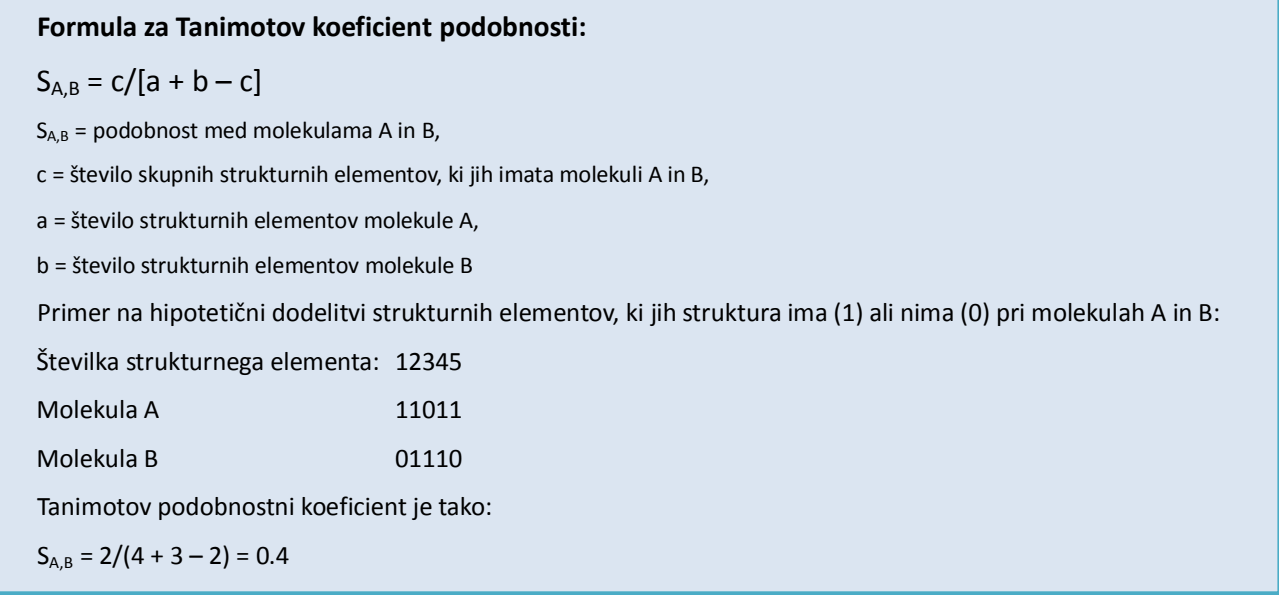

# **Rešetanje na osnovi farmakofora**

Metode rešetanja na osnovi farmakofora upoštevajo 3D strukturo spojin, predvsem razporeditev elementov, ključnih za aktivnost (farmakoforov), v prostoru. Program preišče knjižnico spojin in kot rezultat poda vse spojine, ki ustrezajo želenemu farmakoforu. Rezultat rešetanja spojin s temi metodami so spojine, ki se lahko strukturno precej razlikujejo od izhodne spojine, razporeditev ključnih farmakoforov pa ostane ista.

# **Rešetanje na osnovi oblike in volumna**

Pri rešetanju na osnovi oblike in volumna gre za primerjavo molekul med seboj na osnovi topoloških značilnosti. Programi delujejo tako, da molekule med seboj prekrijejo in poskušajo najti maksimalno prekrivanje volumnov, in nekateri tudi ujemanje v 3D razporeditvi farmakoforov, nato pa ocenijo podobnost. Ker programi v tem primeru ignorirajo kemijsko strukturo molekule in upoštevajo samo volumne, lahko na ta način dobimo čisto nove kemijske strukture. Gre za tako imenovano zamenjavo skeleta ali "Scaffold hopping".

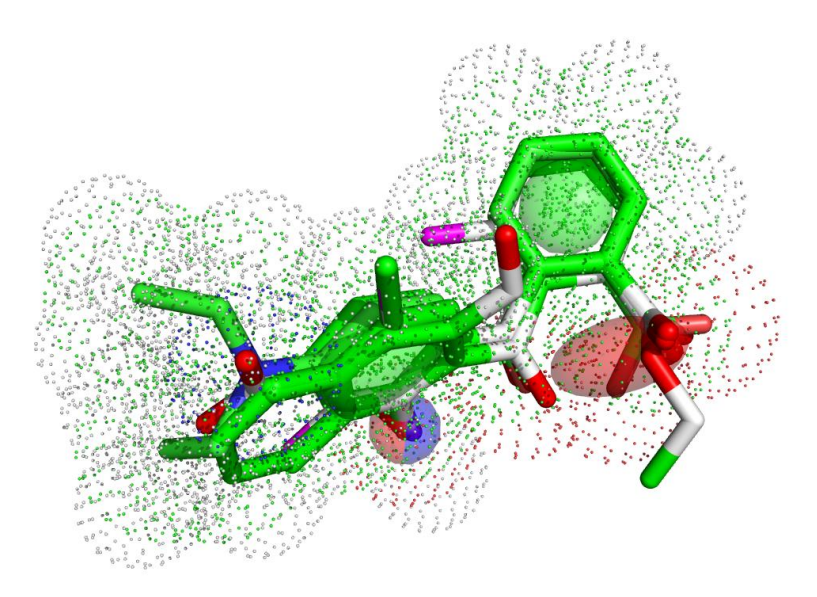

**Slika 1:** Primer rezultata 3D rešetanja na osnovi liganda, spojine, ki imajo obliko najbolj podobno izhodni spojini.

# **NAVODILA ZA IZVEDBO VAJE**

# **Cilj vaje**

- 1. Uporabiti 2D metodo za iskanje na osnovi podobnosti
- 2. Uporabiti 3D metodo za iskanje na osnovi podobnosti

# **Izvedba vaj**

*1. Iskanje spojin v kemijski knjižnici na osnovi 2D podobnosti*

- Na strani <http://www.drugbank.ca/chemquery/smiles> s pomočjo iskanja na osnovi podobnosti poiščite spojine strukturno podobne vaši.

- Odgovorite na vprašanja v poročilu.

#### *2. Iskanje spojin v kemijski knjižnici na osnovi 3D podobnosti*

- Odprite program »vrocs« (Programi -> OpenEye -> ROCS -> vrocs). Pripravite predlogo iz SMILES kode za vašo učinkovino. (Create query with a wizard -> Select SMILES -> Prilepite SMILES v okno -> Pick queries in izberite eno konformacijo).

- Zaženite iskanje na osnovi podobnosti (Open database -> izberite omega\drugbank3d.oeb.gz -> run)

- Shranite rezultate in predlogo (»ROCS run«, kliknite na puščico -> »Save query« ter »Save results«), ter odprite oboje s programom Vida.

- Odgovorite na vprašanja v poročilu.